# *MULTIPLE CHOICE APP*

Bedienungsanleitung *Version 1.3*

*Jens-Peter Bardt*

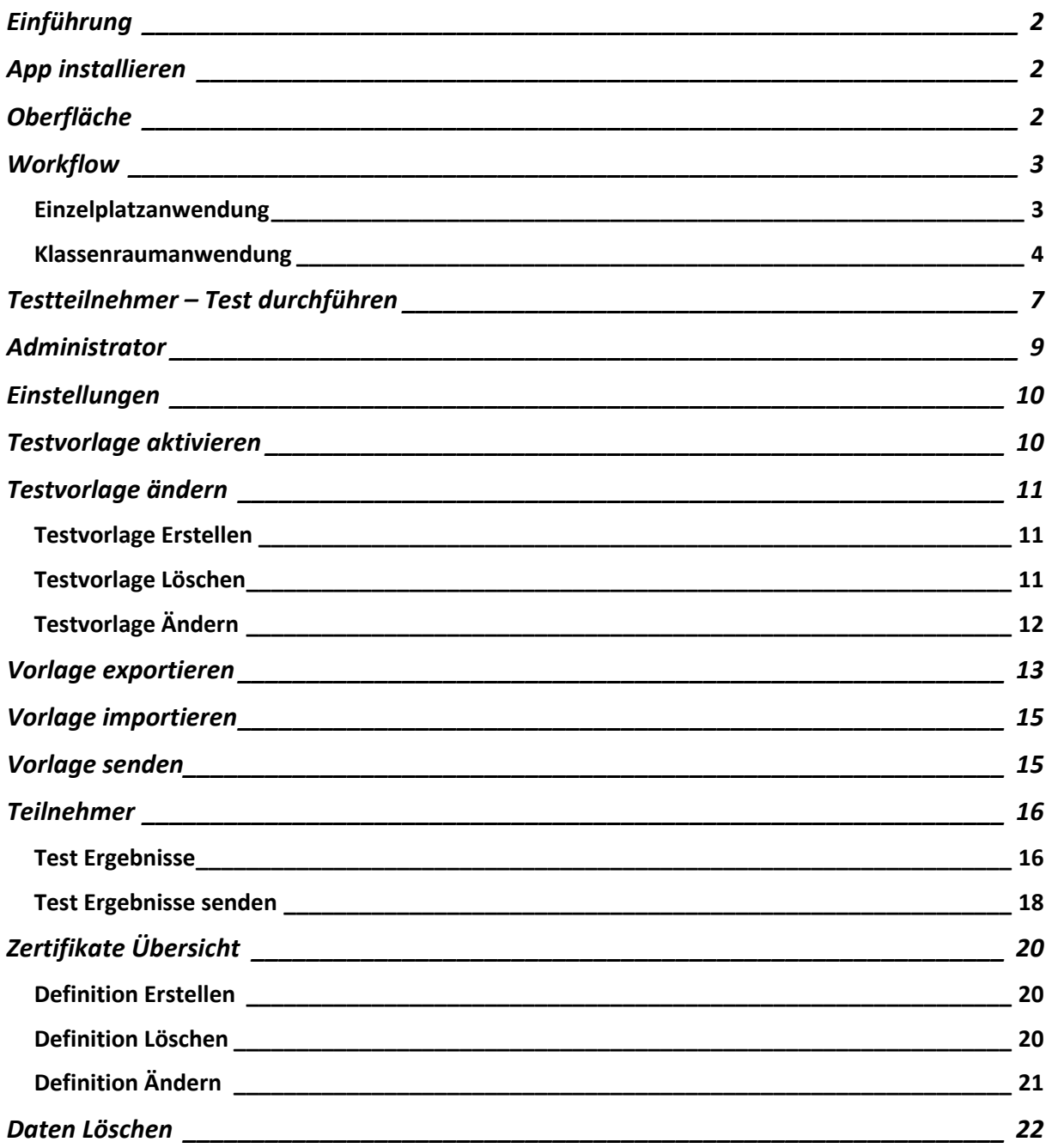

#### Jens-Peter Bardt

Kapitel Workflow näher beschrieben.

# Einführung

Mit der Multiple Choice App können sie so genannte Multiple oder auch Single Choice Tests erstellen und diese Tests mit der App durchführen. Die Anzahl der Fragen und Anzahl der Antworten pro Frage ist frei wählbar und kann innerhalb eines Tests unterschiedlich sein. Auch die Anzahl der richtigen Antworten wird pro Frage frei definiert. Ist ein Test definiert kann dieser per Direktverbindung drahtlos auf ein oder mehrere Geräte übertragen werden. Die Ergebnisse des Tests werden auf dem Gerät, auf dem der Test durchgeführt wurde, gemeinsam mit den Registrierungsdaten des Testers gespeichert. Falls der Test von einem anderen Gerät drahtlos auf das Gerät des Testers gesendet wurde, werden die Testergebnis an dieses Gerät zurückgesendet. Die App kann als Einzelplatzanwendung und auch als Klassenraumanwendung verwendet werden.

# App installieren

Laden und installieren sie die App aus dem Apple App Store. Die App kann auf einem IOS Gerät (iPad, iPhone) oder einem macOS Gerät installiert werden.

# Oberfläche

Die Oberflächen unterscheidet sich geringfügig zwischen iPhone, iPad und macOS. Eine

#### 11:58 PM Mittwoch 12. Okt. **Master Modus**

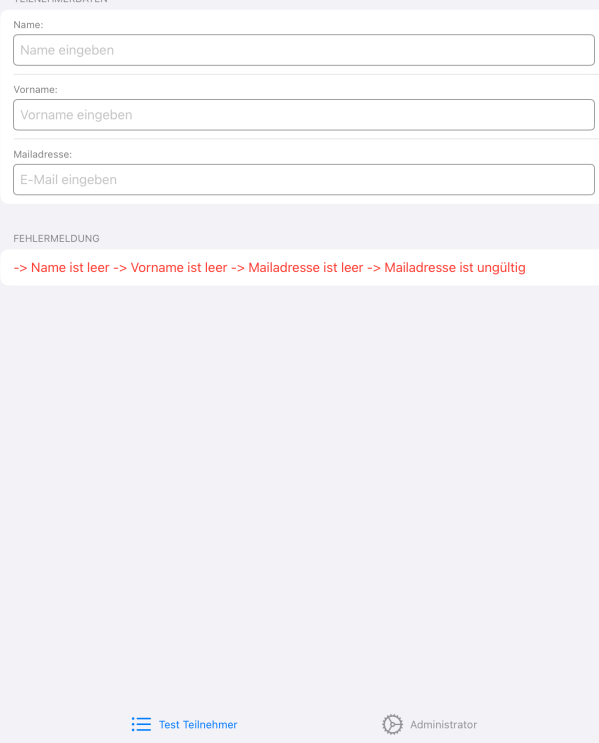

Rolle spielt dabei auch ob die Geräte im Hochformat oder Querformat betrieben werden.

??????

 $1 \nu$  $2 \times$  $3\sqrt{ }$ 

In der Fußzeile befinden sich zwei Schaltflächen, mit denen man zwischen beiden Anwendungsrollen wechseln kann. Die Schaltflächen **Test Teilnehmer** wählt die Rolle als Testteilnehmer der einen Test durchführen will. Die Schaltfläche **Administrator** wählt die Rolle des Administrators. Der Administrator kann Testvorlagen erstellen, die Testergebnisse auswerten und Testzertifikate erstellen und versenden.

In der Kopfzeile wird der Modus der App angezeigt. Es gibt den **Master Modus** und den **Tester Modus**. Dieser Modus kann über Menüpunkt Einstellungen des Administratormenüs geändert werden. Die Bedeutung der beiden Modi wird im

# Workflow

Der Arbeitsfluss und die Vorgehensweise unterscheiden sich bei der Nutzung als Einzelplatzanwendung und der Nutzung als Klassenraumanwendung.

#### Einzelplatzanwendung

Im Administratormenü der App unter "Einstellungen" können sie den **Master Modus** einstellen. In diesem Modus können sie alle Funktionen der App, ohne Einschränkung nutzen. Alle durchgeführten Tests werden nach dem Beantworten der letzten Frage auf dem Gerät in der Datenbank gespeichert und nicht auf ein anderes iPad übertragen.

Der Arbeitsfluss sieht dann wie folgt aus:

- Wenn die App als Einzelplatzanwendung verwendet werden soll, kann auf dem Eröffnungsbildschirm auf die Eingabe der Klassenraum Kennung verzichtet werden. Mit dem Button "Lokal arbeiten" kann die Eingabe übergangen werden.
- Der Administrator erstellt eine Testvorlage mit den Fragen und Antworten des Tests. In dieser Vorlage definiert er die richtigen und falschen Antworten und wieviel Punkte pro richtig beantwortete Frage erreicht werden können. (Kapitel Testvorlagen)
- Ist die Definition der Vorlage abgeschlossen, muss der Administrator die Testvorlage noch aktivieren. Dies ist notwendig, damit dieser Test für den Teilnehmer, der den Test durchführen will, sichtbar und auswählbar wird. (Kapitel Testvorlage aktivieren)
- Jetzt kann der Teilnehmer den Test durchführen, indem er auf dem Registrierungsbildschirm seinen Namen und seine Mailadresse hinterlegt und einen der aktivierten Tests auswählt.
- Falls die Testvorlage eine Datenschutzklausel enthält, die der Testteilnehmer noch vor Beginn des Tests bestätigen oder ablehnen muss, erscheint automatisch eine Hinweisbox mit dem Datenschutzhinweis und zwei Schaltflächen für die Bestätigung oder Ablehnung.

Jetzt beginnt der Test. Der Testteilnehmer wählt die richtige oder die richtigen Antworten durch das Klicken auf die richtigen Antworten. Diese

#### $\zeta$  Zurück Einstellungen

#### ROLLE DER APP FESTLEGEN

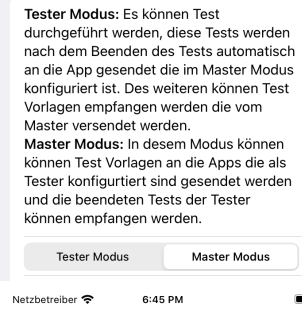

Klassentests: Bitte die Klassenraum Kennung eingeben. Der Lehrer und die Schüler müssen die gleiche Kennung verwenden Lokal arbeiten: Ohne Netzwerk nur lokal arbeiten

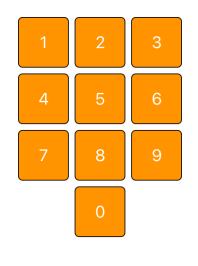

#### Lokal arbeiten löschen

## **Tester Modus**

12:45 AM Donnerstag 13, Okt.

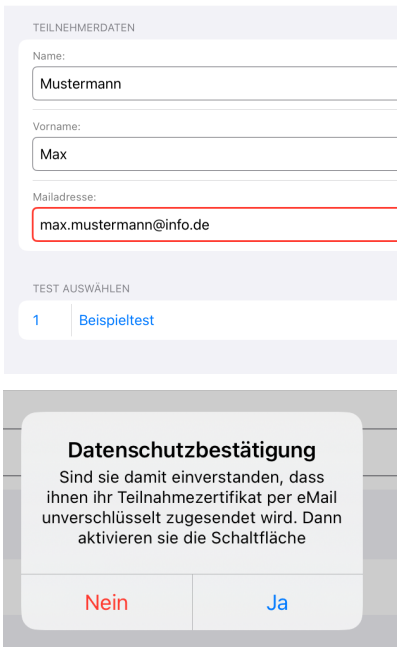

ausgewählten Antworten färben sich dann grün ein. Ein nochmaliges Anklicken setzt die Antwort wieder auf eine falsche Antwort zurück. Die Navigation zur nächsten Frage oder vorherigen Frage erfolgt über die beiden Schaltflächen "nächste Frage >" oder "< vorherige Frage" im Kopfbereich. In der Fußzeile befinden sich zusätzlich Fragennummern über die zu den umliegenden Fragendirekt navigiert werden kann. Nach der letzten Frage erscheint eine Seite mit einem Button um den Test zu beenden.

- Nach dem Beenden des Tests kann der Teilnehmer seine Ergebnisse in einem Kurzprotokoll sehen. Gleichzeitig werden die Ergebnisse in der Datenbank abgespeichert. Damit ist die Tätigkeit des Testteilnehmers beendet.
- Der Administrator kann im Anschluss auf die gespeicherten Werte in der Datenbank zugreifen. Er kann ebenfalls das Testprotokoll sehen, drucken oder versenden. Weiterhin kann er ein Testzertifikat erstellen und dieses per Mail versenden, drucken oder als Datei abspeichern.

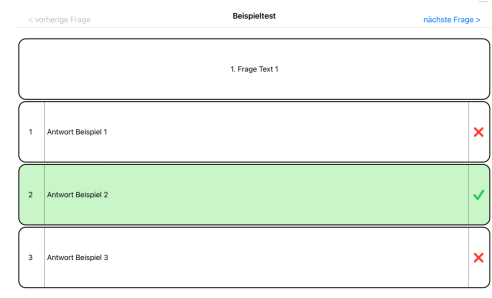

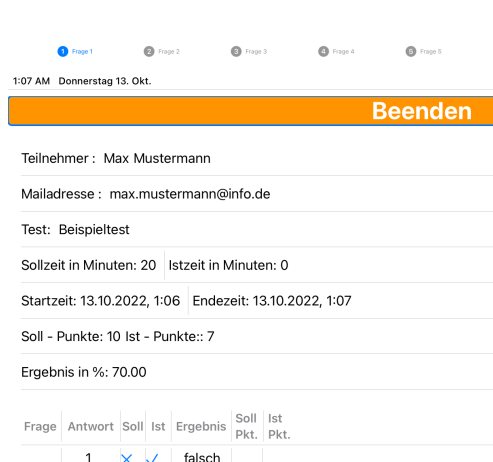

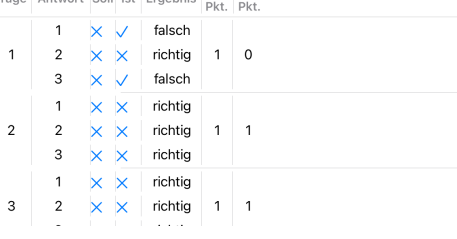

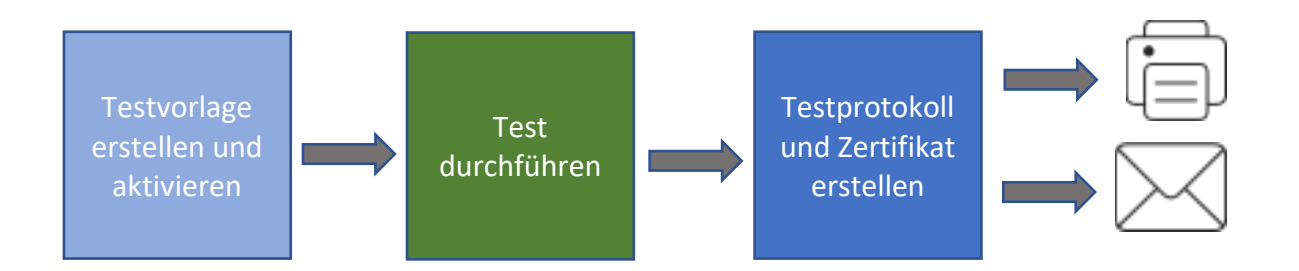

#### Klassenraumanwendung

Beim Verwenden der App als Klassenraumanwendung wird auf dem Eröffnungsbildschirm eine 5-stellige Klassenraumkennung ein. Der Lehrer und die Schüler müssen die gleiche Kennung verwenden. Diese Kennung kann individuell für jeden Test neu festgelegt werden. Die Lehrer müssen darauf achten, dass die Klassen in den benachbarten Räumen eine andere Kennung verwenden, falls diese auch gerade einen Test durchführen. Mit dieser Kennung wird sichergestellt, dass die Tests nur an die Geräte der Klasse im gleichen Raum übertragen werden.

Auf dem Lehrer-Gerät wird der **Master Modus** eingestellt und auf allen anderen Geräten, auf denen die Tests durchgeführt werden sollen, wird der **Tester Modus** eingestellt. Die Tätigkeiten der einzelnen Rollen (Testteilnehmer und Administrator) sind inhaltlich genau die gleichen wie im Punkt Einzelplatzanwendung beschrieben. Diese Tätigkeiten werden aber nicht mehr auf dem gleichen Gerät durchgeführt, sondern teilen sich auf das Gerät im Master Modus und die Geräte im Tester Modus auf.

Die Erstellung und Aktivierung der Testvorlage werden durch den Administrator auf dem Gerät im Master Modus durchgeführt. Dazu muss der Administrator als Administrator angemeldet sein. Die Anmeldung erfolgt mit dem Drücken auf das Schlosssymbol im Administratormenü (Benutzerverwaltung). Nach der Anmeldung ist das gesamte Menü sichtbar.

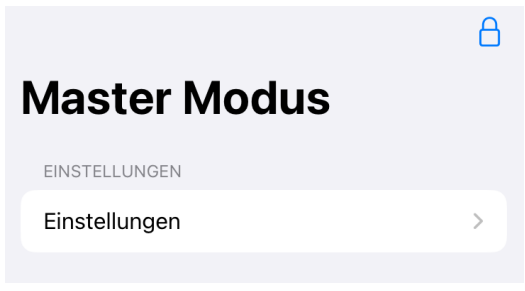

Ist die Testvorlage fertig erstellt, muss diese noch aktiviert werden, damit sie für den Tester sichtbar und auswählbar ist. Anschließend kann die Testvorlage an alle Geräte gesendet werden, die sich in der gleichen Klassenraum Kennung befinden und im Tester Modus befinden.

Hinweis: Reichweite maximal ca.9 m

Die Testteilnehmer arbeiten ausschließlich auf den Geräten im Tester Modus. Sie können sich mit ihren persönlichen Daten registrieren, den Test durchführen und sehen nach dem Beenden des Tests das Kurzprotokoll. Die Ergebnisse werden in die Datenbank auf dem Gerät im Tester Modus gespeichert. Die App versucht auch die Daten an das Gerät im Master Modus zu senden, welches den Test versendet hat. Falls das Gerät gerade nicht empfangsbereit in der Nähe ist, können die Testergebnisse auch später nochmals gesendet werden.

Der Administrator sollte nach dem Ende aller Testteilnehmer überprüfen, ob er alle Testergebnisse bereits empfangen hat. Dies kann er über den Menüpunkt Test Ergebnisse sehr leicht überprüfen.

Befinden sich sehr viele Einträge in der Liste, kann über das Symbol  $\odot$ rechts oben die Sortierung der Liste angepasst werden oder durch Eingabe des Namens, des Vornamens oder der Mailadresse im Suchfeld die Anzahl der Einträge reduziert werden.

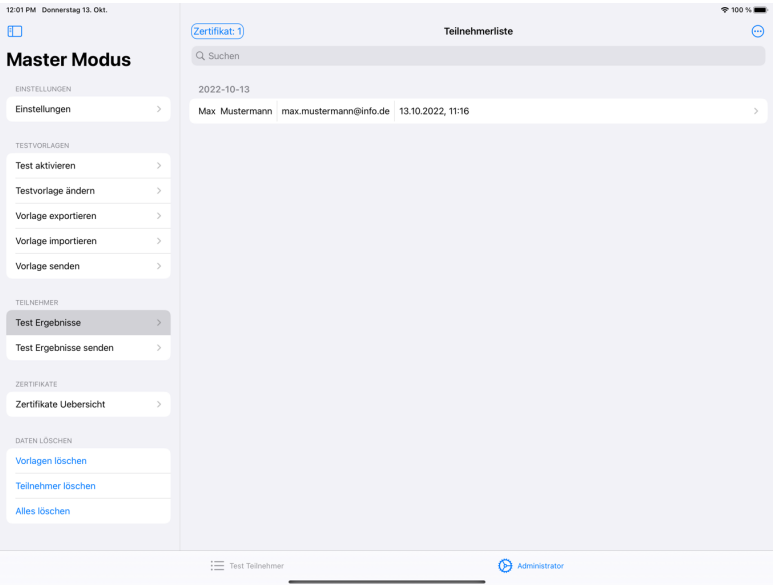

Wurden nicht alle Testergebnisse übertragen, kann der Administrator sich auf dem Gerät im Tester Modus mit seinem Administratoraccount anmelden und das Senden der

Testergebnisse über das Administratormenü "Test Ergebnisse senden" nochmals manuell anstoßen.

Sind nun alle Testergebnisse auf dem Gerät im Master Modus vorhanden, kann der Administrator die Kurzprotokolle ausdrucken, speichern oder versenden. Auch die Testzertifikate können erstellt, versendet oder gedruckt werden.

Die PDF-Dokumente, die durch den Administrator erzeugt werden, befinden sich zusätzlich in dem Exportverzeichnis der App auf dem iPad und können von dort aus auch weiterverarbeitet oder archiviert werden.

Bei der Erstellung der Testzertifikate erfolgt ebenfalls über den Menüpunkt "Test Ergebnisse". Dabei ist es wichtig darauf zu achten, dass die richtige Zertifikatsdefinition ausgewählt wurde. (links oben im Bild "Zertifikat: 1"). Wenn Sie diese Schaltfläche anklicken, können sie eine Definition aus den vorhandenen auswählen.

Die Zertifikatsdefinition definiert den Titel und Untertitel des Zertifikats, es kann ein Unterschriftstext festgelegt und eine Signatur für die Unterschrift, sowie ein Logo hinterlegt werden. Weiterhin können Datenfelder ein- und ausgeblendet werden. Für den Mailversand können die Texte angepasst werden und es kann einen Emailadresse hinterlegt werden an die eine Kopie des Zertifikats gesendet werden soll.

Der Mailversand der Testzertifikate erfolgt über die Schaltfläche  $\boxtimes$ . Hier wird eine Mail erzeugt und das Testzertifikat als Anlage automatisch hinzugefügt.

Die Schaltfläche  $|\mathbf{\bar{a}}|$  erzeugt ein Testzertifikat als PDF-Dokument, welches dann weiterverarbeitet werden kann. Schaltfläche 同 erzeugt ein PDF-Dokument des Kurzprotokolls.

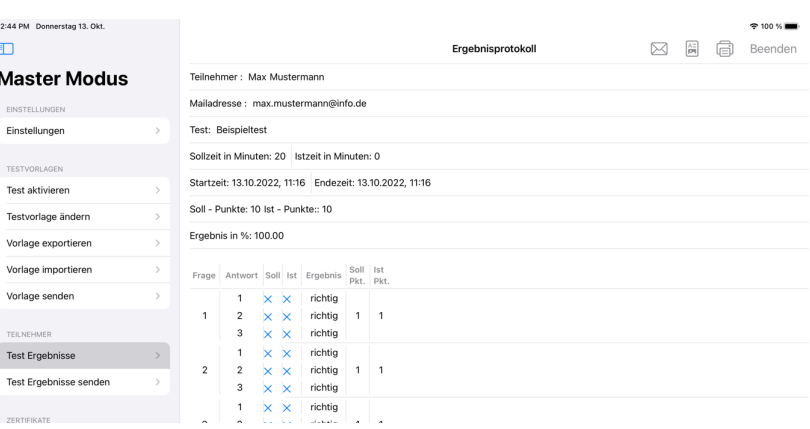

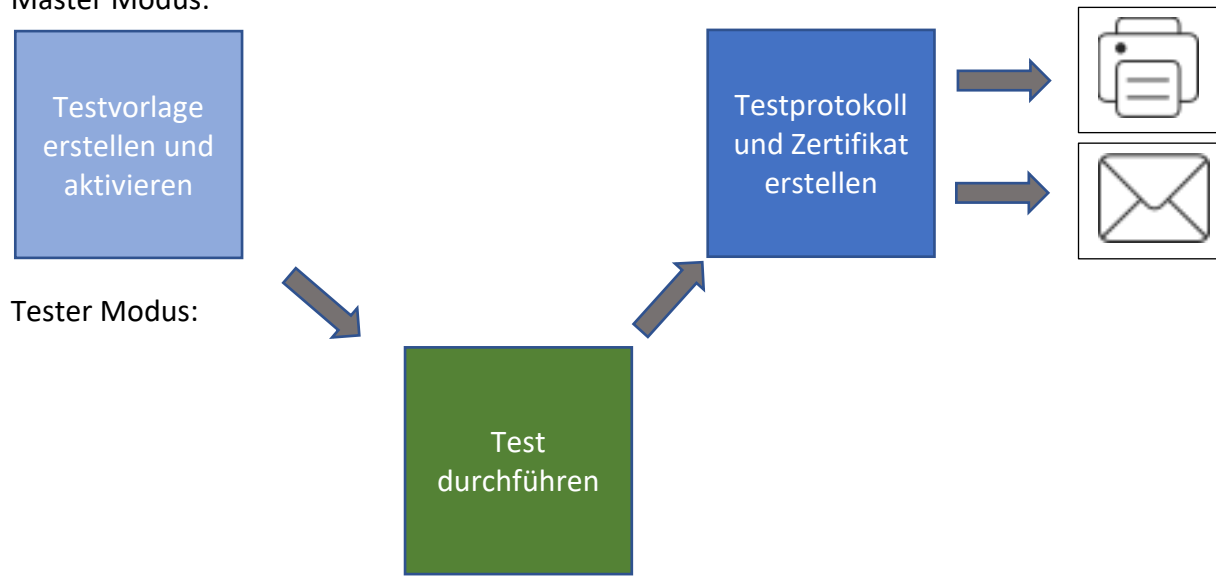

#### Master Modus:

# Testteilnehmer – Test durchführen

Der Test kann über die Seite "Test Teilnehmer" erfolgen.

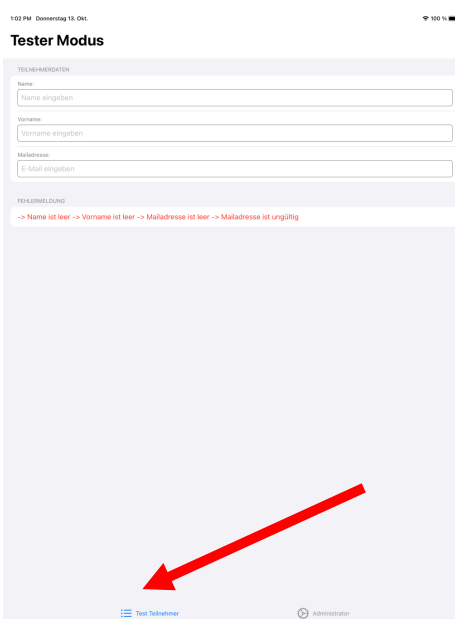

Der Teilnehmer kann den Test durchführen, indem er auf dem Registrierungsbildschirm seinen Namen und seine Mailadresse hinterlegt und einen der aktivierten Tests auswählt.

Falls die Testvorlage eine Datenschutzklausel enthält, die der Testteilnehmer noch vor Beginn des Tests

Datenschutzhinweis und zwei Schaltflächen für die

bestätigen oder ablehnen muss, erscheint automatisch eine Hinweisbox mit dem

Bestätigung oder Ablehnung.

12:45 AM Donnerstag 13. Okt.

# **Tester Modus** TEILNEHMERDATEN

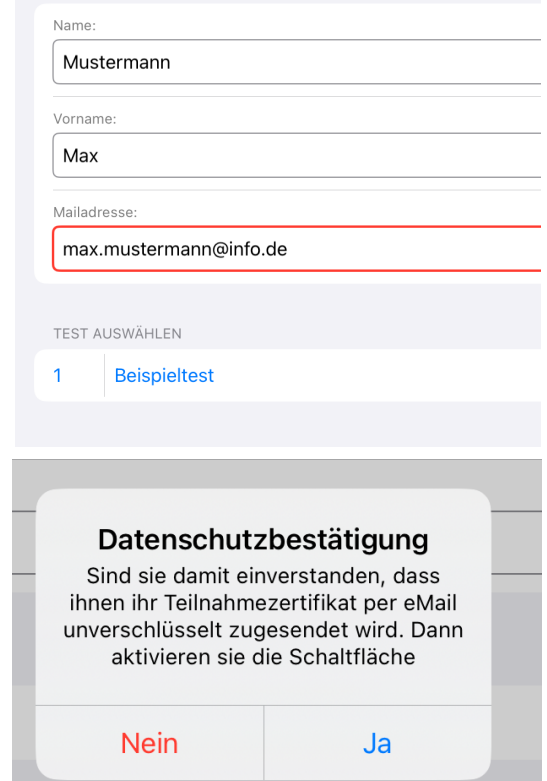

Im Test wird für jede Frage eine separate Seite dargestellt. Wenn die Anzahl der Antworten den sichtbaren Bereich des Bildschirms überschreitet, kann nach untern gescrollt werden.

Der Testteilnehmer wählt eine oder mehrere richtige Antworten durch das Klicken diese Antworten. Diese ausgewählten Antworten färben sich dann grün ein. Ein nochmaliges Anklicken setzt die Antwort wieder auf eine falsche Antwort zurück. Die Navigation zur nächsten Frage oder vorherigen Frage erfolgt über die beiden Schaltflächen "nächste Frage >" oder "< vorherige Frage" im Kopfbereich. In der Fußzeile befinden sich zusätzliche Symbole mit den umliegenden Nummern der Fragen. Beim Betätigen dieser Schaltflächen kann direkt zur jeweiligen Frage navigiert werden. Nach der letzten Frage erscheint eine Hinweisseite, die den Teilnehmer auf das Beenden des Tests hinweist. Nach dem Betätigen der Schaltfläche "Test Beenden" ist der Test beendet und es erscheint ein Kurzprotokoll, in dem der Testteilnehmer sein

Ergebnis sehen kann.

Gleichzeitig werden die Ergebnisse in der Datenbank abgespeichert. Damit ist die Tätigkeit des Testteilnehmers beendet.

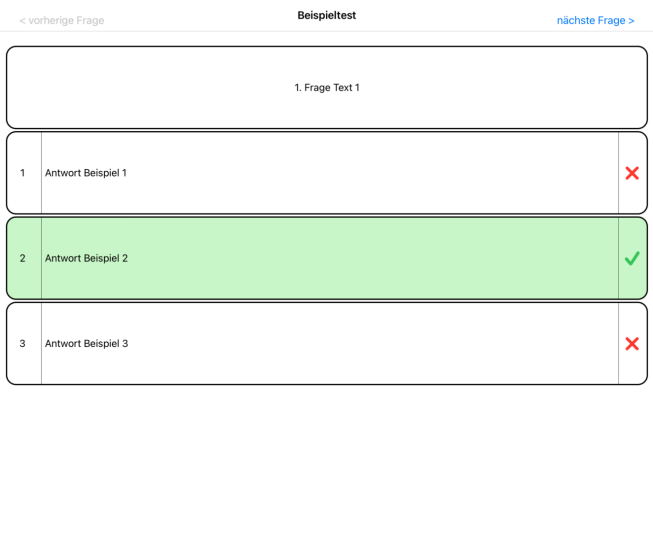

**B** Frage 3

 $\bigcirc$  Frage 4

G Frage 5

Frage 1

 $\bullet$  Frage 2

1:07 AM Donnerstag 13, Okt. **Beenden** Teilnehmer · Max Mustermann Mailadresse: max.mustermann@info.de Test: Beispieltest Sollzeit in Minuten: 20 | Istzeit in Minuten: 0 Startzeit: 13.10.2022, 1:06 Endezeit: 13.10.2022, 1:07 Soll - Punkte: 10 lst - Punkte:: 7 Ergebnis in %: 70.00 Frage Antwort Soll Ist Ergebnis Soll Ist<br>Pkt. Pkt.  $\times$   $\vee$  falsch  $\mathbf{1}$  $\times \times$  richtig 1 0  $\overline{2}$  $\mathbf{1}$  $\mathbf{3}$  $\times$   $\vee$  falsch  $\times$   $\times$  richtig  $\overline{1}$  $\overline{2}$ 2  $\times$   $\times$  richtig 1 1 3  $\times$   $\times$  richtig 1  $\times$   $\times$  richtig 2  $\times$   $\times$  richtig 1 1  $\mathbf{3}$ 

# Administrator

In das Administratormenü kommt man durch das Drücken auf die Schaltfläche "Administrator.

Um das komplette Administratormenü zu sehen, muss der Administrator als Administrator angemeldet sein. Die Anmeldung erfolgt mit dem Drücken auf das Schlosssymbol (Benutzerverwaltung).

Im Administratormenü befinden sich folgende Programmteile:

- Einstellungen
- Testvorlagen
	- o Tests aktivieren
	- o Testvorlage ändern
	- o Vorlage exportieren
	- o Vorlage importieren
	- o Vorlage senden
- Teilnehmer
	- o Test Ergebnisse
	- o Test Ergebnisse senden
	- o Test Ergebnisse löschen
- Zertifikate
	- o Zertifikatdefinition
- Benutzerverwaltung
	- o Eigenes Passwort ändern
	- o Admin Anlegen, Löschen, Passwort Ändern

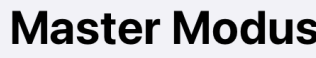

A.

EINSTELLUNGEN

Einstellungen

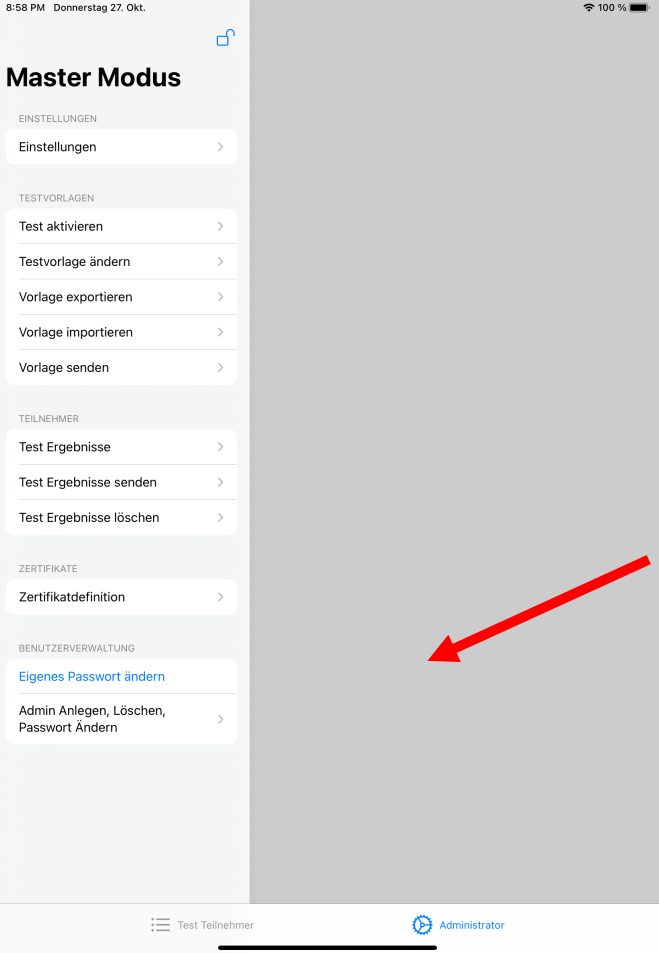

# Einstellungen

Im Menüpunkt Einstellungen kann der Modus der App eingestellt werden. Wie im Punkt Workflow bereits dargestellt ist der **Tester Modus** nur für die Geräte gedacht die Tests durchführen. Der **Master Modus** kann Testvorlagen versenden und die Testergebnisse sammeln.

Die **Netzwerk ID** ist die Klassenraum Kennung, die auf dem Start Bildschirm der App eingegeben wurde.

Der **Netzwerk Anzeigename** wird im Netzwerk angezeigt. Beim Senden von Daten wird dieser Name in der Liste der verbundenen Geräte angezeigt.

Die Schriftgröße kann im Bereich von **extraklein** bis **groß** eingestellt werden.

Die Ansicht zwischen **Hellmodus** und **Dunkelmodus** gewechselt werden.

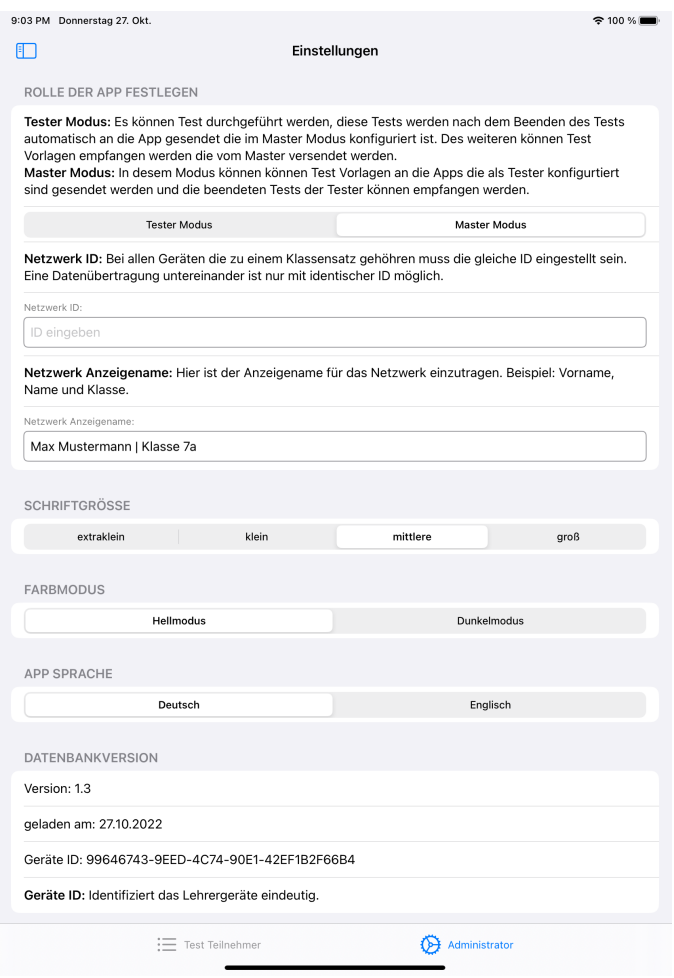

Die Sprache der App kann auf **Deutsch** und **Englisch** eingestellt werden.

Die Datenbankversion entspricht der App Version.

Die **Geräte ID** identifiziert eindeutig das Gerät, auf dem die App läuft. Diese ID dient als Rücksendeadresse für die Testergebnisse an den Lehrer.

# Testvorlage aktivieren

#### Testvorlagen aktivieren/ deaktivieren **Beispieltest** Fragenanzahl:  $10$ Gesamtpunke: 50 aktiv  $20 \text{ min}$ Zeitvorgabe:

Aus der Liste der Testvorlagen kann ein oder mehrere Tests durch Klicken auf die Zeile aktiviert werden.

Jens-Peter Bardt

# Testvorlage ändern

In diesem Menüpunkt können Tests erstellt, geändert und gelöscht werden.

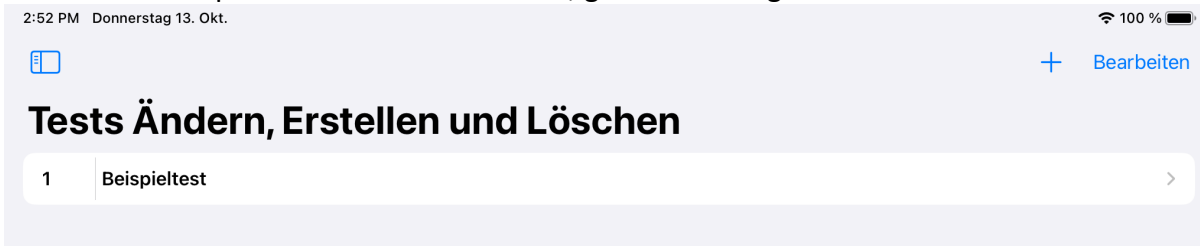

#### Testvorlage Erstellen

Über die Schaltfläche  $+$  wird im Hintergrund automatisch eine Testvorlage mit der nächsten freien Nummer erstellt, die dann angepasst werden kann.

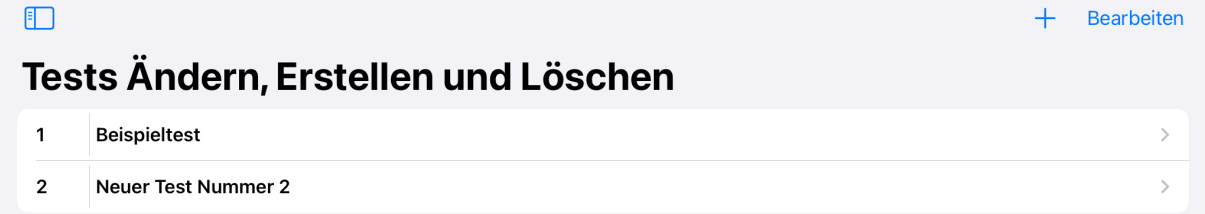

#### Testvorlage Löschen

Soll eine Testvorlage gelöscht werden, kann diese durch ein Ziehen der Zeile nach links und anschließendem Klicken auf die "Löschen" Schaltfläche gelöscht werden.

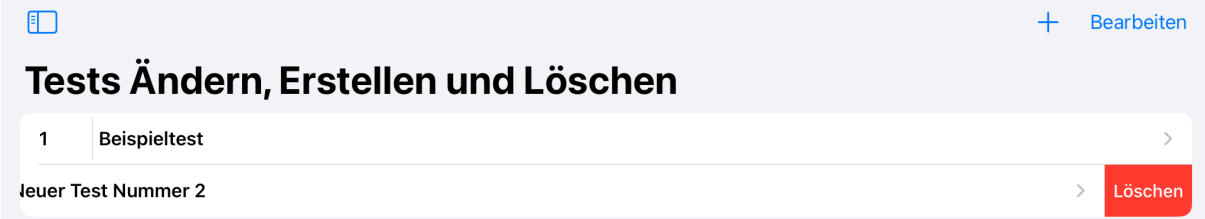

Ein weiterer Weg zum Löschen von Testvorlagen ist das Betätigen der Schaltfläche "Bearbeiten". Danach kann die zu löschende Vorlage durch Klicken auf das rote Symbol markiert und dem anschließenden Klicken auf, die "Löschen" Schaltfläche gelöscht werden.

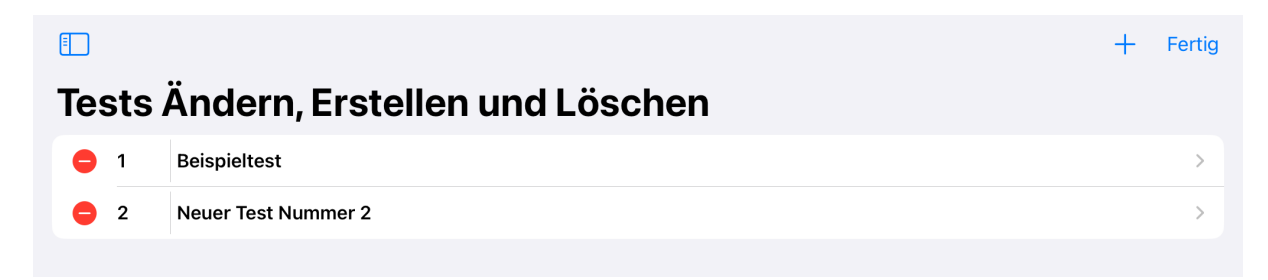

## Testvorlage Ändern

Nach dem Auswählen der Testvorlage aus der Liste der Testvorlagen können die Kopfdaten des Tests über die nachfolgende Seite geändert werden.

Die Änderung erfolgt durch Klicken in das entsprechende Textfeld.

Über die Schaltfläche  $+$  können zusätzliche Fragen neu erstellt werden. Das Löschen von Fragen erfolgt, wie vorherigen Kapitel beschrieben durch das Ziehen der jeweiligen Frage nach link oder durch das Klicken auf die "Bearbeiten" Schaltfläche.

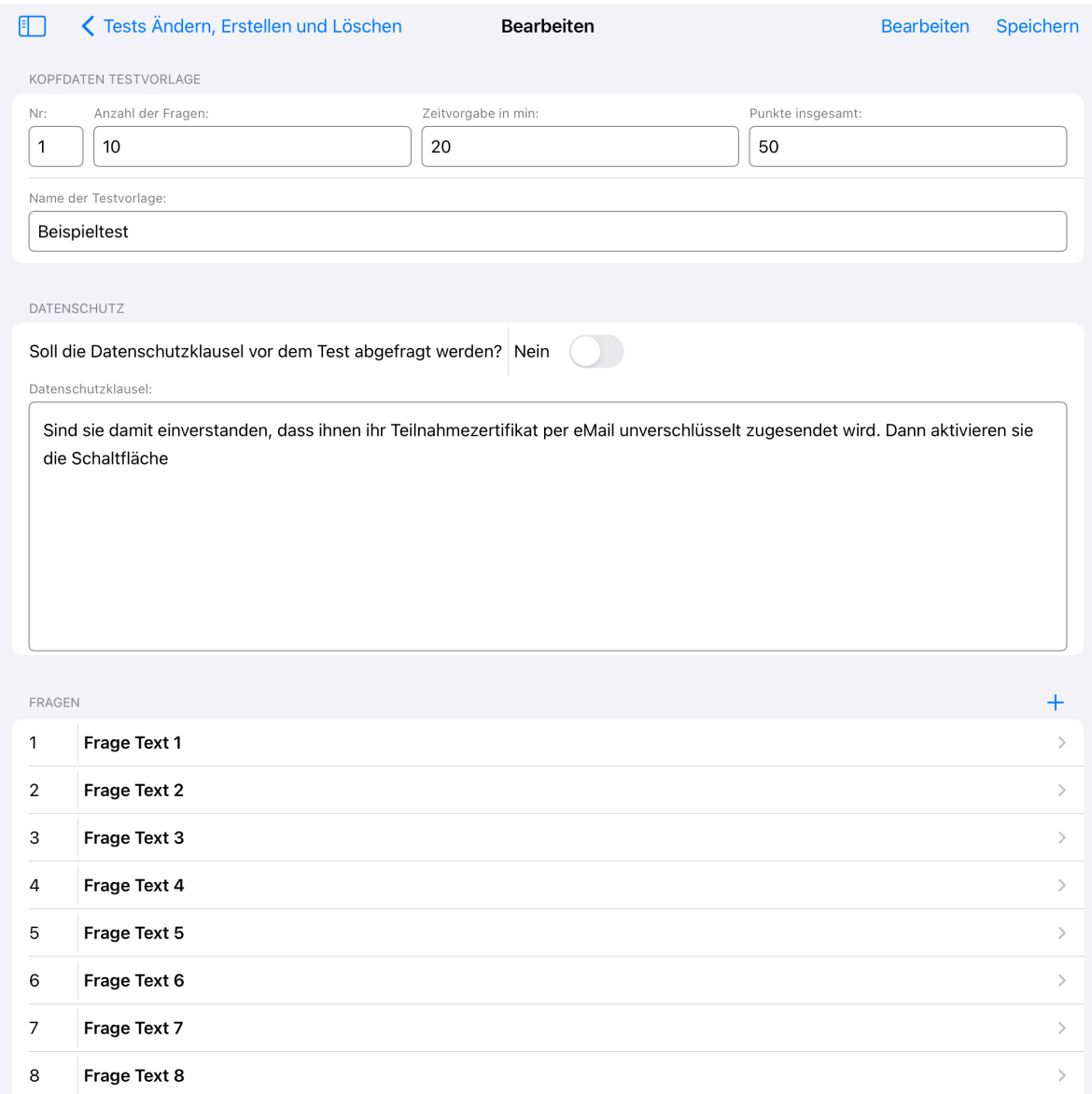

 $\overline{9}$ 

 $10$ 

Frage Text 9

Frage Text 10

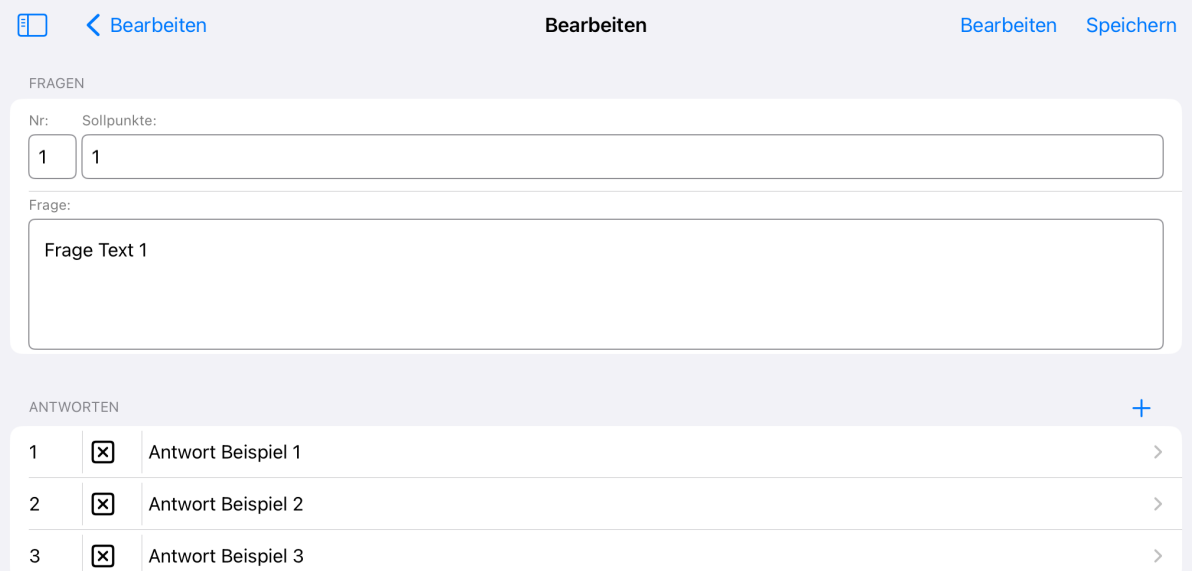

#### Nach der Auswahl der Fragezeile können die Texte zur Frage geändert werden.

#### Nach der Auswahl der Antwortzeile können die Texte zur Antwort geändert werden.

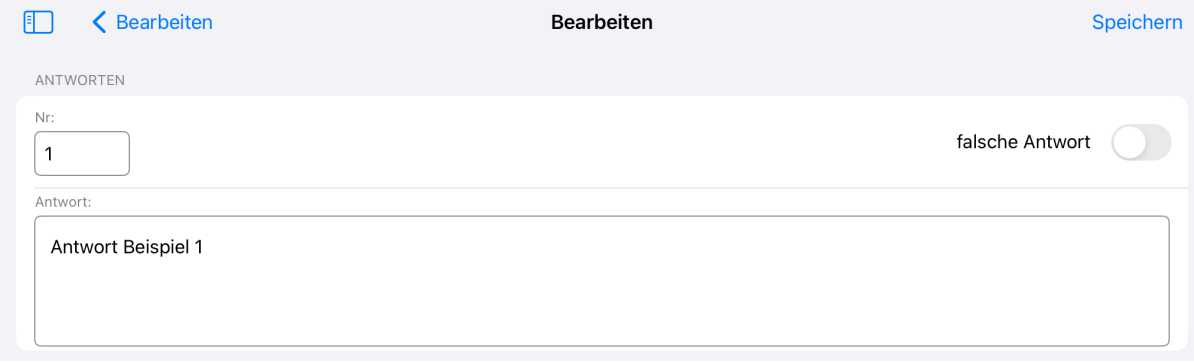

# Vorlage exportieren

Nach der Auswahl der Testvorlage ist die Testvorlage, die exportiert werden soll, markiert.

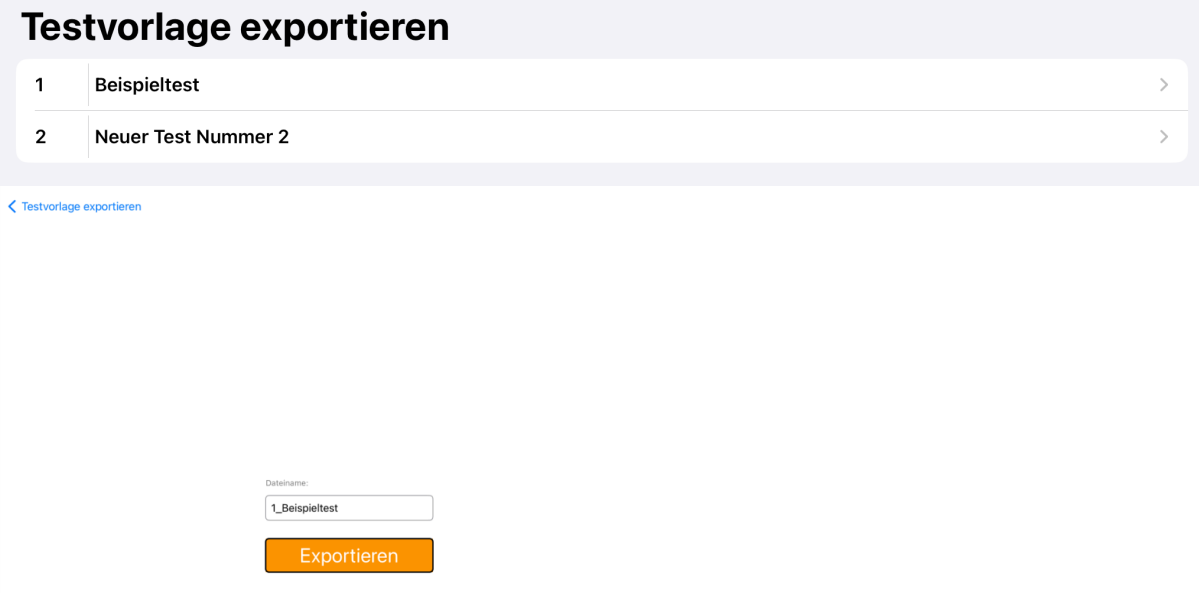

Die Exportdatei befindet sich nach dem Exportieren im Dokumentenverzeichnis der App. Die Datei ist im JSON-Format abgespeichert. Auf den IOS-Geräten finden sie die Daten über die App "Dateien".

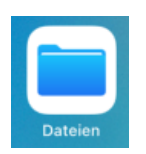

Navigieren Sie in der App auf den Speicherort "Auf meinem iPad" oder auf dem iPhone "Auf meinem iPhone". An diesem Speicherort befindet sich ein Dokumentenverzeichnis für die MulipleChoiceTest App.

iPad:

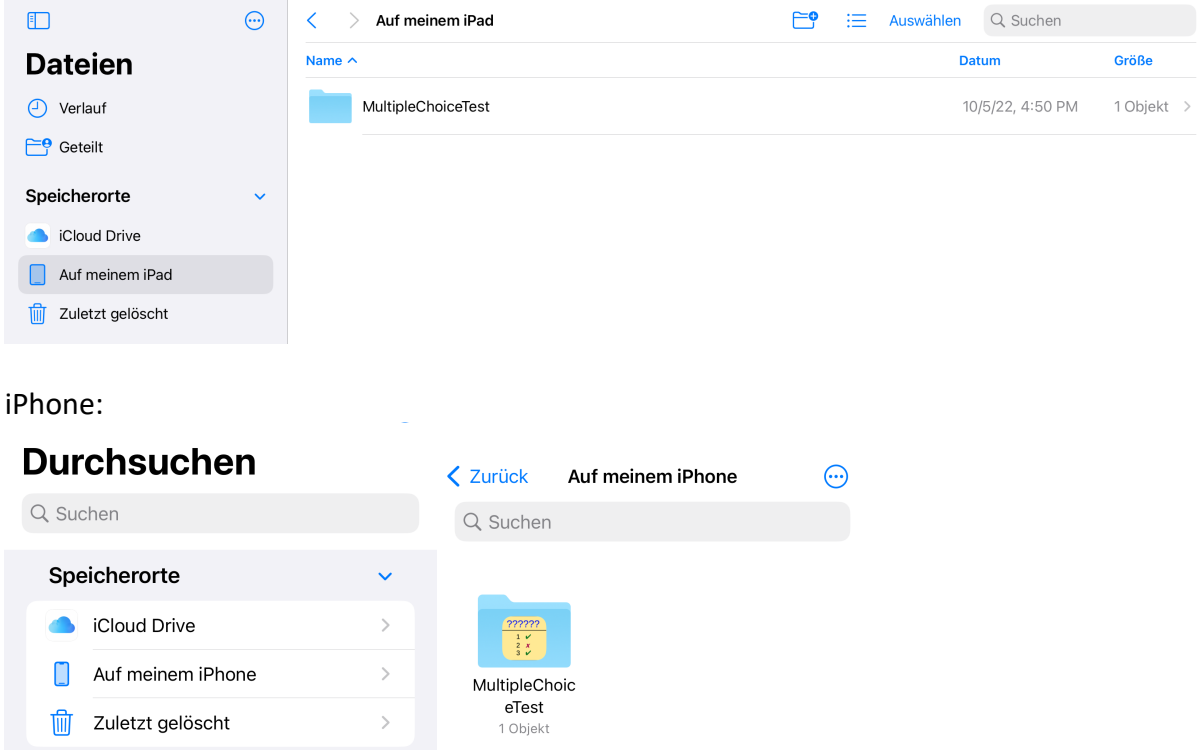

# Vorlage importieren

Um eine Testvorlage zu importieren, muss sich die Datei im JSON-Format im Dokumentenverzeichnis der App befinden. Die Dateien in diesem Format werden in dem Menüpunkt "Testvorlage importieren".

# **Testvorlage importieren**

Importdatei auswählen

1\_Beispieltest

Nach Anklicken der jeweiligen Importdatei können die Daten auf der Folgeseite importiert werden.

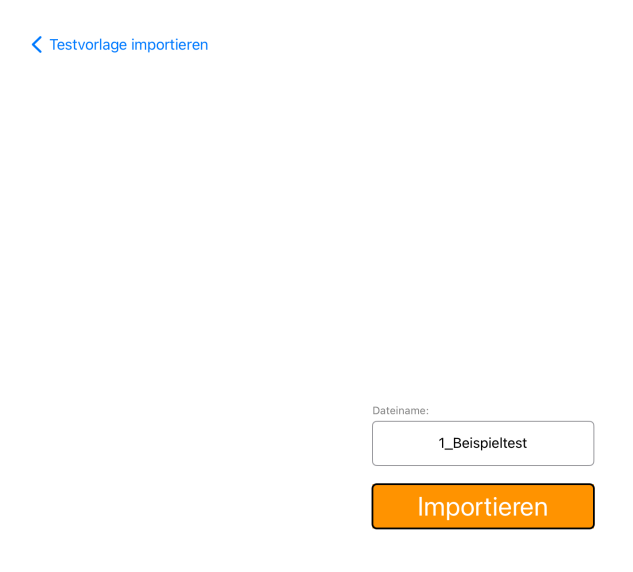

Vorlage senden

# Testvorlage an die Testgeräte senden

Hinweis:

Zum Senden und Empfangen, muss die Multiplechoice App muss auf dem Masterund Testgeräten gestartet sein und sich im Vordergrund laufen!

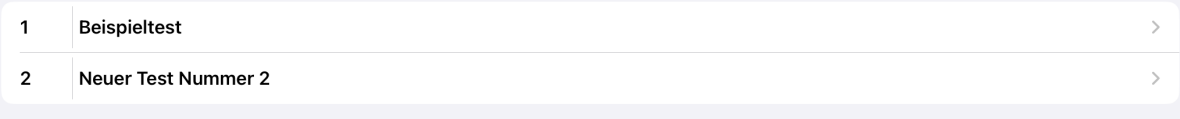

Nach Anklicken der jeweiligen Testvorlage ist diese Vorlage zum Senden markiert und kann auf der nächsten Seite gesendet werden.

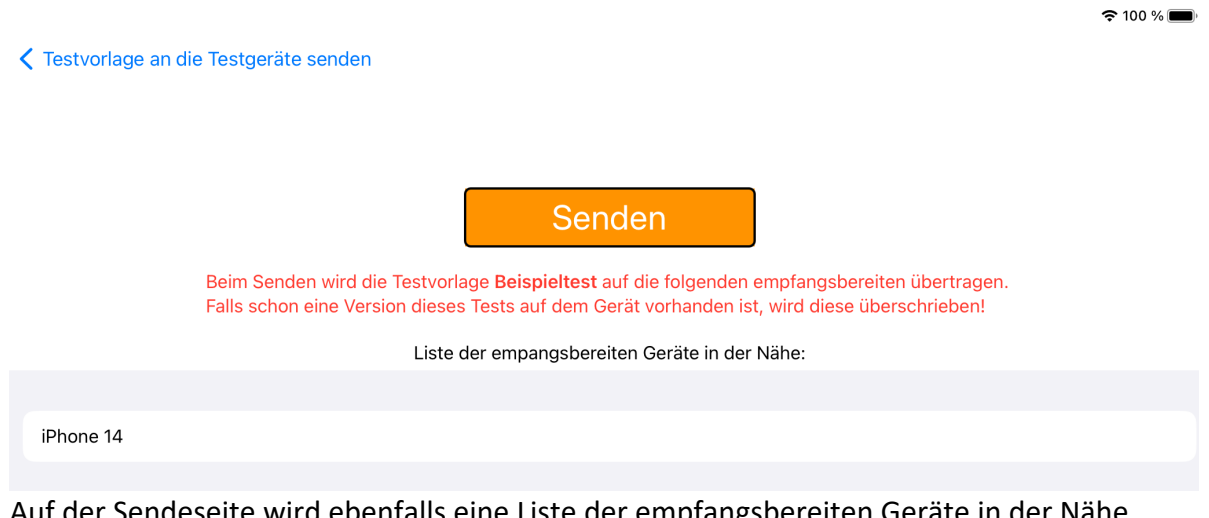

Auf der Sendeseite wird ebenfalls eine Liste der empfangsbereiten Geräte in der Nähe angezeigt.

# Teilnehmer

In dem Menüpunkt Teilnehmer werden Testergebnisse der Testteilnehmer verwaltet.

### Test Ergebnisse

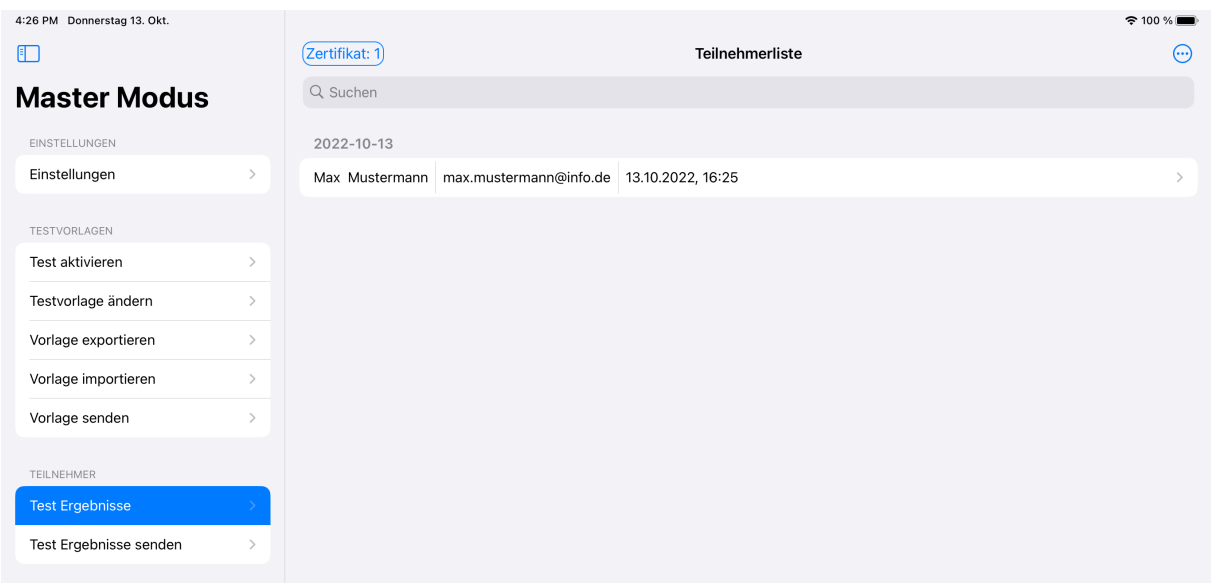

Der Administrator sollte nach dem Ende aller Testteilnehmer überprüfen, ob er alle Testergebnisse bereits empfangen hat. Dies kann er über den Menüpunkt Test Ergebnisse sehr leicht überprüfen.

Befinden sich sehr viele Einträge in der Liste, kann über das Symbol · rechts oben die Sortierung der Liste angepasst werden oder durch Eingabe des Namens, des Vornamens oder der Mailadresse im Suchfeld die Anzahl der Einträge reduziert werden.

Wurden nicht alle Testergebnisse übertragen, kann der Administrator sich auf dem Gerät im Tester Modus mit seinem Administratoraccount anmelden und das Senden der Testergebnisse über das Administratormenü "Test Ergebnisse senden" nochmals manuell anstoßen.

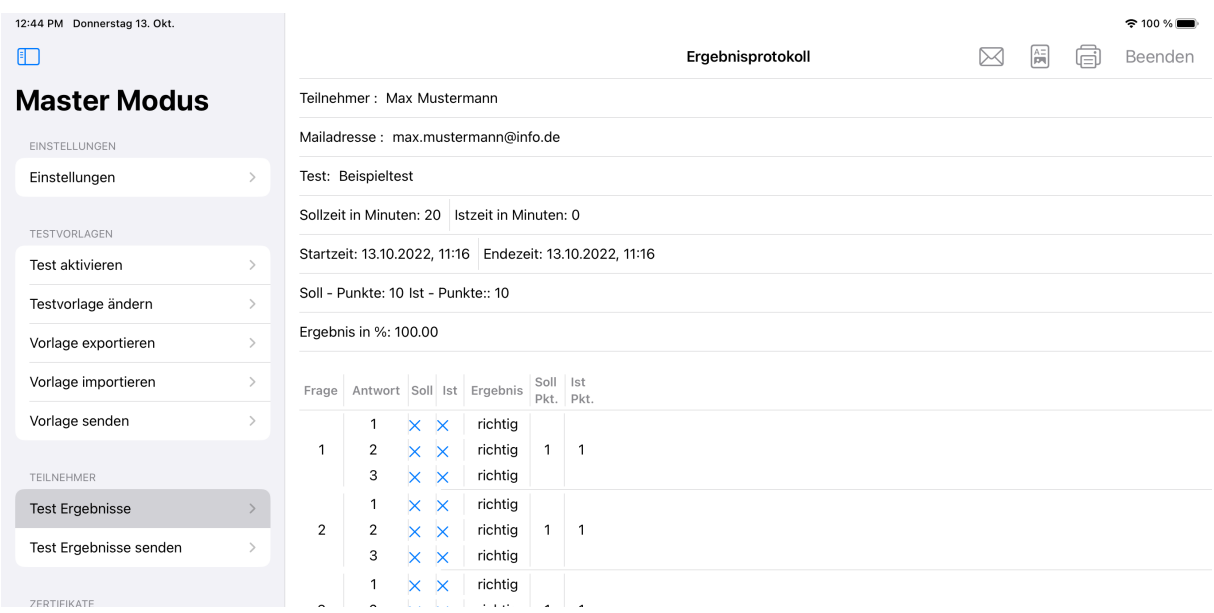

Sind alle Testergebnisse auf dem Gerät im Master Modus vorhanden, kann der Administrator die Kurzprotokolle ausdrucken, speichern oder versenden. Über die Schaltfläche *(*a) wird ein PDF-Dokument des Kurzprotokoll erzeugt und kann weiterverarbeitet werden.

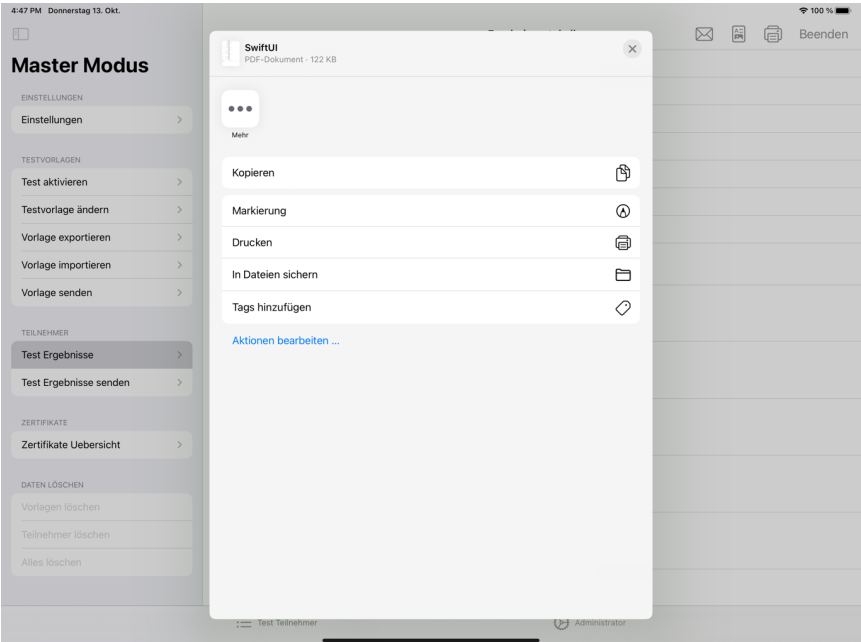

Die Schaltfläche  $\left[\begin{matrix} \overline{a} \\ \overline{b} \end{matrix}\right]$  erzeugt ein Testzertifikat als PDF-Dokument, welches dann weiterverarbeitet werden kann.

Im Dateiverzeichnis der App werden zusätzlich die PDF-Dokumente, die durch den Administrator erzeugt werden, gespeichert.

Bei der Erstellung der Testzertifikate erfolgt ebenfalls über den Menüpunkt "Test Ergebnisse". Dabei ist es wichtig darauf zu achten, dass die richtige Zertifikatsdefinition ausgewählt wurde. (links oben im Bild "Zertifikat: 1"). Wenn Sie diese Schaltfläche anklicken, können sie eine Definition aus den vorhandenen auswählen.

Die Zertifikatsdefinition definiert den Titel und Untertitel des Zertifikats, es kann ein Unterschriftstext festgelegt und eine Signatur für die Unterschrift, sowie ein Logo hinterlegt werden. Weiterhin können Datenfelder ein- und ausgeblendet werden. Für den Mailversand können die Texte angepasst werden und es kann einen Emailadresse hinterlegt werden an die eine Kopie des Zertifikats gesendet werden soll.

Der Mailversand der Testzertifikate erfolgt über die Schaltfläche  $\boxtimes$ . Hier wird eine Mail erzeugt und das Testzertifikat als Anlage automatisch hinzugefügt.

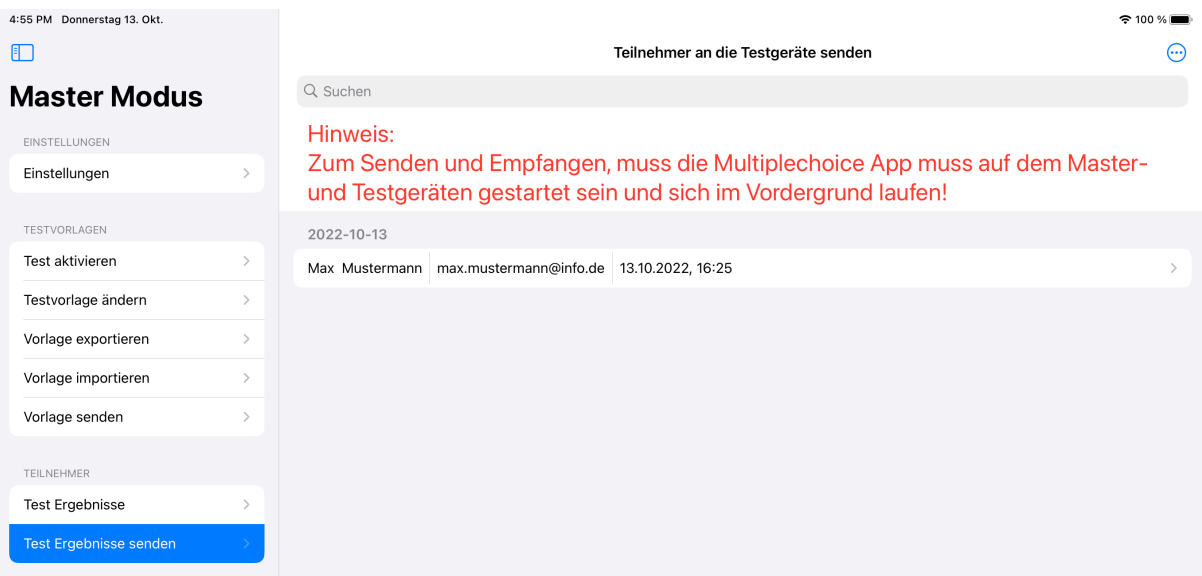

#### Test Ergebnisse senden

Nach Anklicken des jeweiligen Testteilnehmer ist dieser zum Senden markiert und kann auf der nächsten Seite gesendet werden.

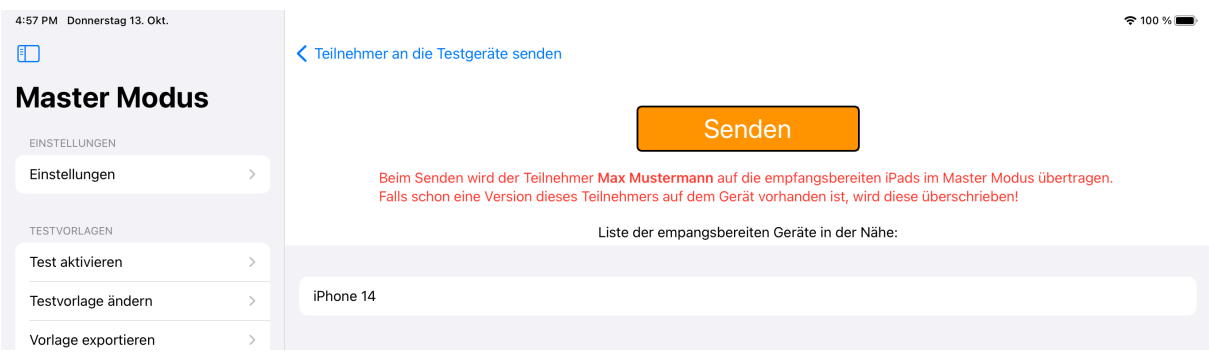

Auf der Sendeseite wird ebenfalls eine Liste der empfangsbereiten Geräte in der Nähe angezeigt.

Jens-Peter Bardt

# Test Ergebnisse löschen

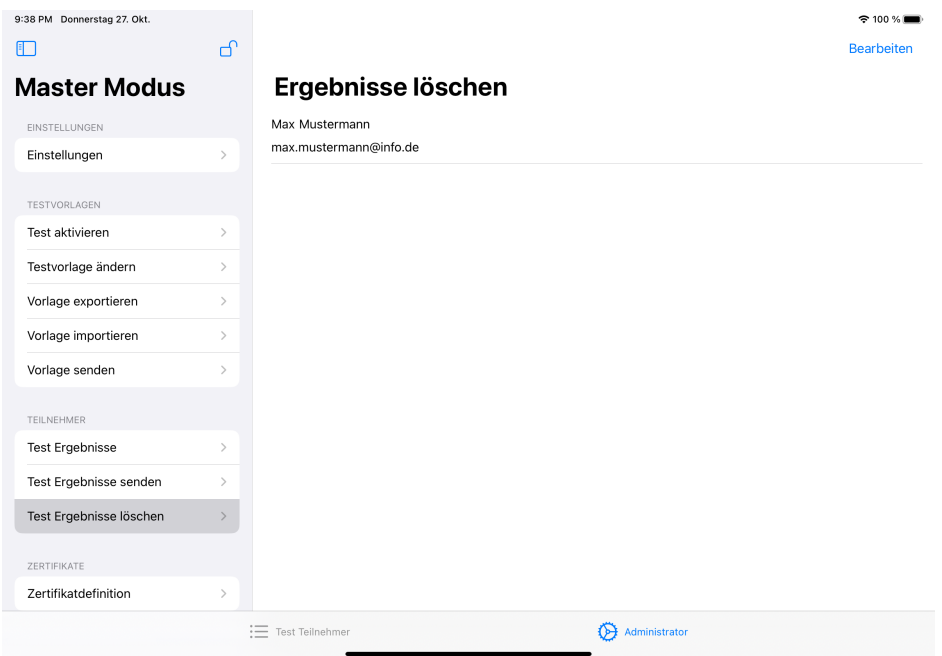

Soll ein Testergebnis gelöscht werden, kann dieses durch ein Ziehen der Zeile nach links und anschließendem Klicken auf, die "Löschen" Schaltfläche gelöscht werden.

Ein weiterer Weg zum Löschen von Testergebnissen ist das Betätigen der Schaltfläche "Bearbeiten". Danach kann die zu löschende Vorlage durch Klicken auf das rote Symbol markiert und dem anschließenden Klicken auf, die "Löschen" Schaltfläche gelöscht werden.

# Zertifikatdefinition

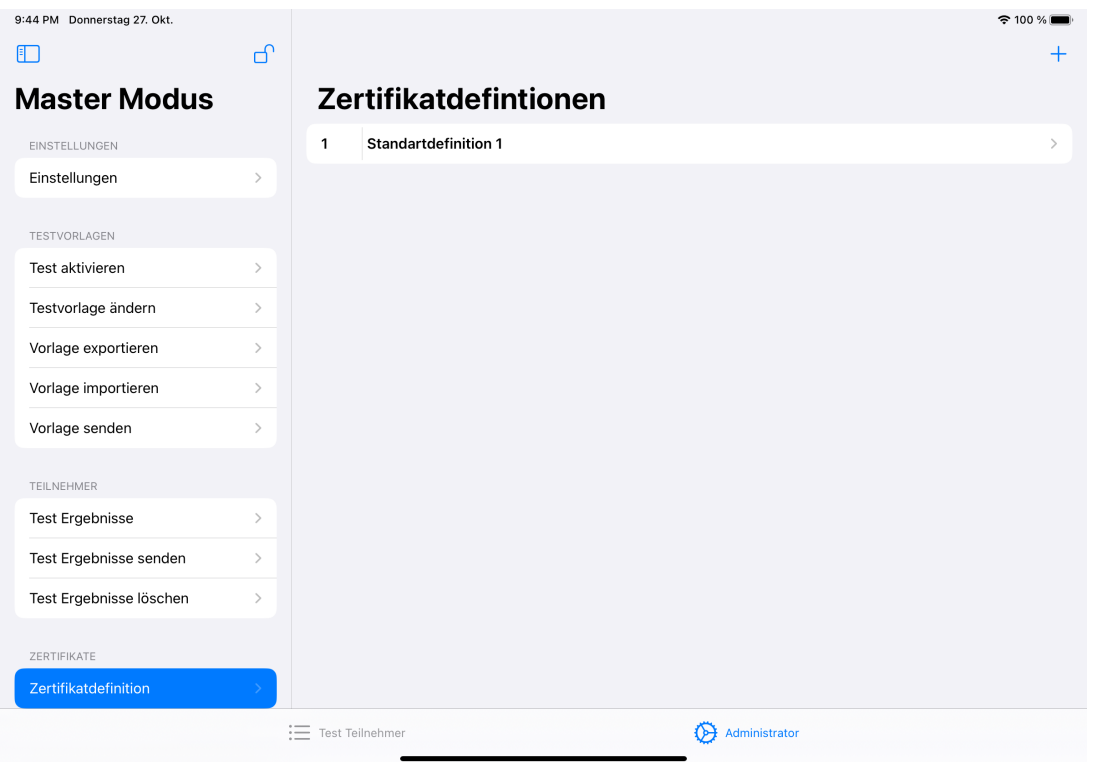

In diesem Menüpunkt werden die Definitionen für die Zertifikate erstellt, geändert oder gelöscht.

#### Definition Erstellen

Über die Schaltfläche  $+$  wird im Hintergrund automatisch eine Testvorlage mit der nächsten freien Nummer erstellt, die dann angepasst werden kann.  $\approx 100\%$ 

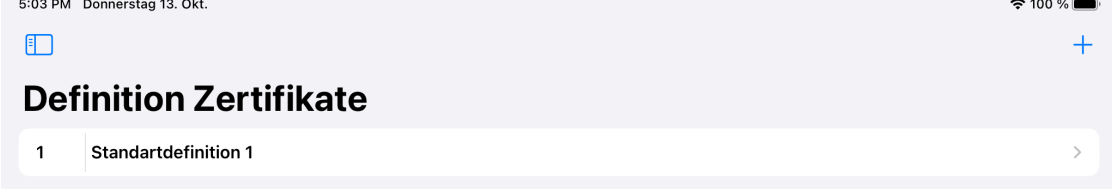

#### Definition Löschen

Soll eine Definition gelöscht werden, kann diese durch ein Ziehen der Zeile nach links und anschließendem Klicken auf die "Löschen" Schaltfläche gelöscht werden.

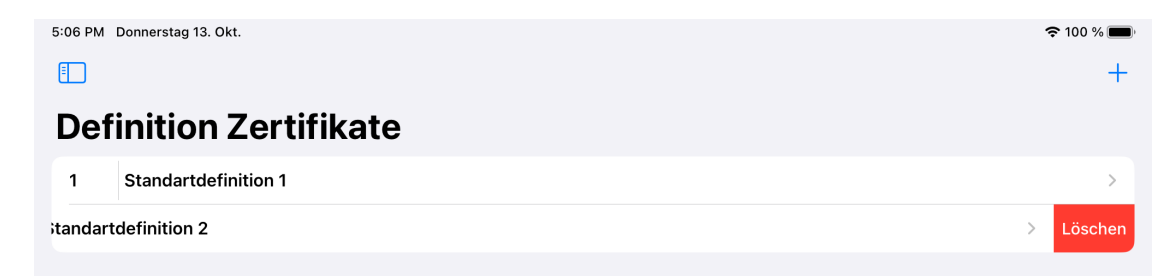

## Definition Ändern

Nach dem Auswählen der Definition aus der Liste der Definitionen können die Daten über die nachfolgende Seite geändert werden. Die Änderung erfolgt durch Klicken in das entsprechende Textfeld. Die Zertifikatsdefinition definiert den Titel und Untertitel des Zertifikats, es kann ein Unterschriftstext festgelegt und eine Signatur für die Unterschrift, sowie ein Logo hinterlegt werden. Weiterhin können Datenfelder ein- und ausgeblendet werden. Für den Mailversand können die Texte angepasst werden und es kann einen Emailadresse hinterlegt werden an die eine Kopie des Zertifikats gesendet werden soll.

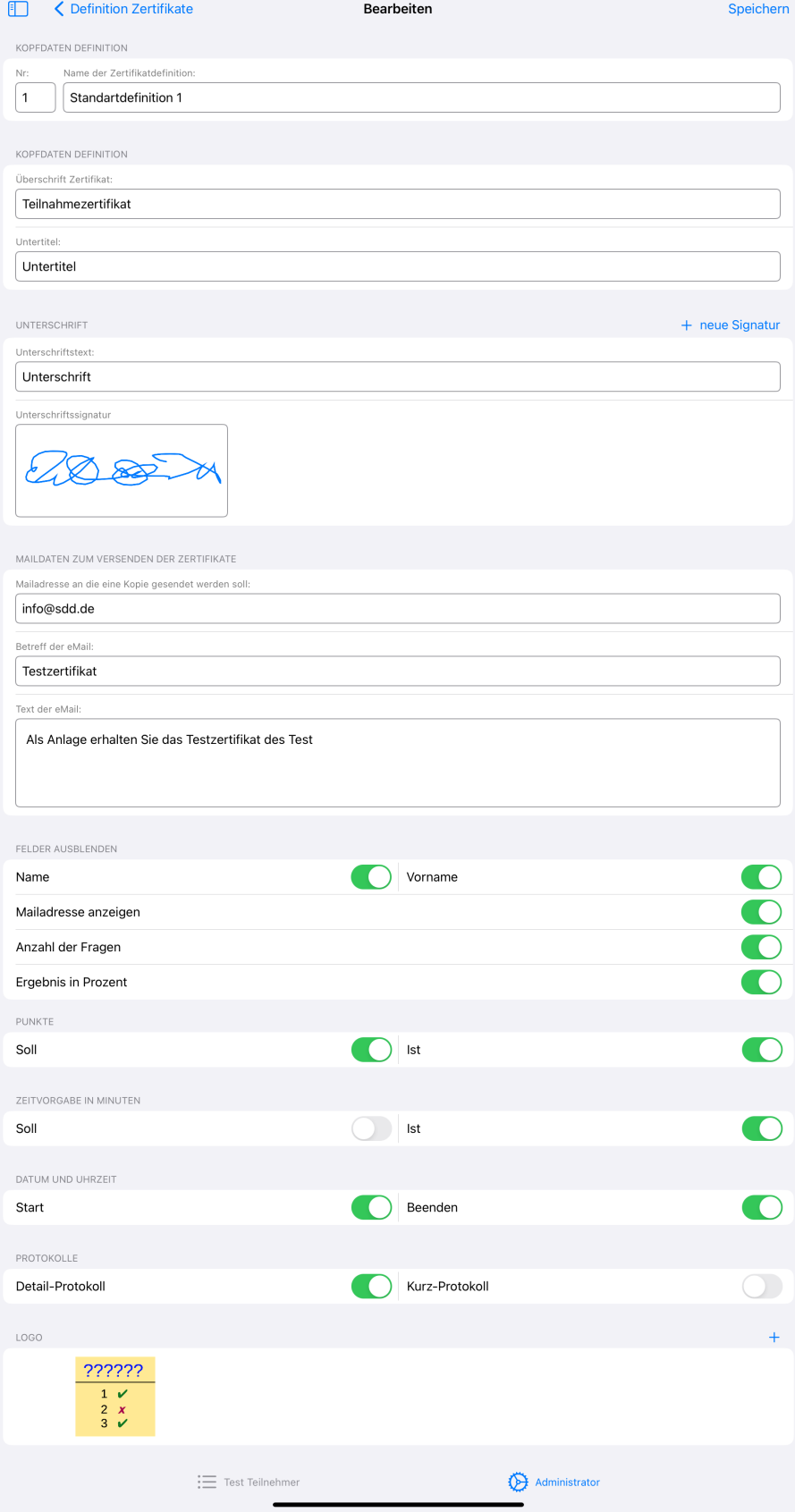

# Benutzerverwaltung

Zur Anmeldung als Administrator drücken sie auf das Administratorsymbol.

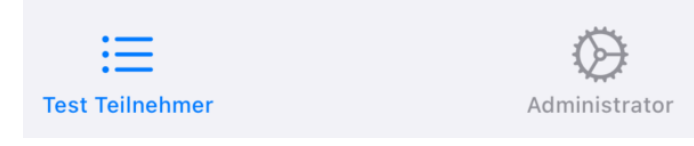

Durch Drücken auf das Schlosssymbol wird der Anmeldeprozess gestartet.

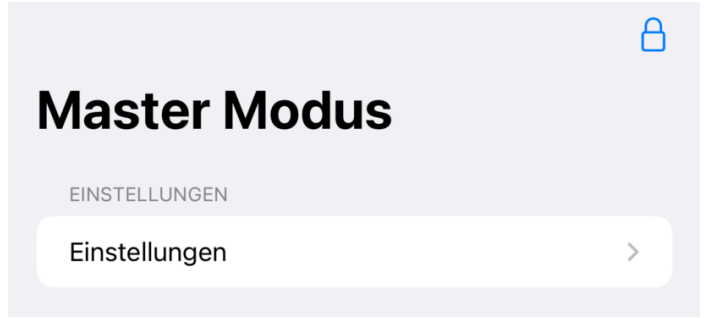

#### Erste Anmeldung als Admin

Falls noch kein Administrator vorhanden ist, wird ein Benutzerkonto für den Superadmin angelegt. Der Name des Kontos kann nicht geändert werden. Das Passwort muss mindestens 6 Zeichen lang sein und zweimal eingegeben werden.

Abbrechen

**Master Modus** 

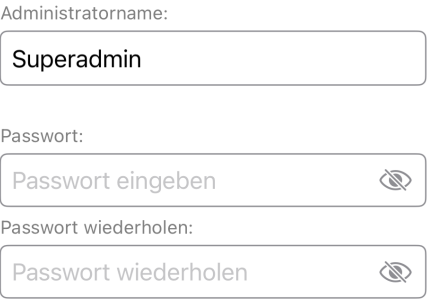

Durch ein nochmaliges Drücken auf das Schlosssymbol erfolgt die Abmeldung als Admin.

#### Anmeldung mit bestehendem Konto

Ist bereits ein Konto vorhanden, erscheint nach dem Drücken auf das Schlosssymbol eine Liste der Benutzerkonten. Hier muss das Benutzerkonto welches für die Anmeldung benutz werden soll durch Klicken auf die jeweilige Zeile ausgewählt werden. Auch wenn es nur ein Konto gibt, ist diese Selektion wichtig. Anschließend muss das Passwort eingegeben werden.

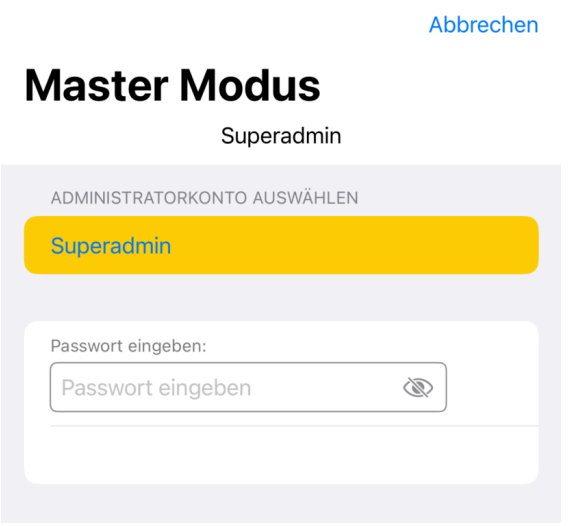

#### Admin Anlegen, Löschen, Passwort ändern

Über den Menüpunkt "Admin Anlegen, Löschen, Passwort ändern können weitere Admin Benutzerkonten angelegt, gelöscht und Passworte überschrieben werden. Diese Funktion ist nur dem Superadmin vorbehalten.

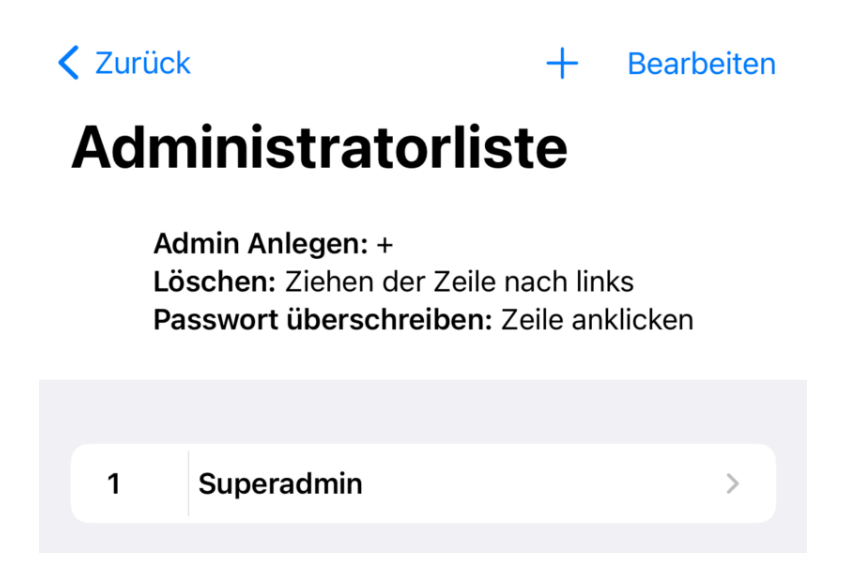

Wenn über dem  $+$  neue Konten erstellt werden, lauten die Standardpassworte für den Superadmin "456789" und für einen normalen Admin "123456". Der Superadmin muss diese Passwörter dann dem Admin sagen damit dieser über den Menüpunkt Eigenes Passwort ändern sein eigenes Passwort hinterlegen kann.

Das Löschen von Benutzerkonten erfolgt durch ein Ziehen der Kontozeile nach links oder mit dem Bearbeiten Button.

Hat ein Admin ein Passwort vergessen, kann der Superadmin das vorhandene Passwort mit einem neuen Passwort überschreiben.

Ist das Superadmin Passwort nicht mehr vorhanden muss die App gelöscht und neu installiert werden. Dabei gehen alle Testergebnisse und Vorlagen verloren.